## **«UNIVER» жүйесіне арналған пайдаланушы нұсқаулығы**

Жүйені іске қосу үшін:

- 1. Браузерді ашыңыз (Google Chrome, Mozilla Firefox, Opera немесе басқалары).
- 2. Мекен-жай жолында (в адресной строке) **«UNIVER»** жүйесінің сілтемесін https://univer.arsu.kz енгізіңіз. Тағы бір әдіс, университеттің ресми сайтында (arsu.kz), сайттың төменгі жағында **«UNIVER»** жүйесіне сілтеме бар.
- 3. Осы әрекеттің нәтижесінде сіздің алдыңызда авторизация парағы ашылуы керек.

**Назар аударыңыз**! Егер авторизация парағы пайда болмаса, онда мекен-жай (адрес сайта) қате енгізілген.

## **Авторизация**

Жүйеге кіру үшін сіз авторизациядан өтуіңіз керек. Ол үшін «Авторизация» бетінде (1-сурет):

- 1. Тиісті өрістерге логин мен парольді енгізіңіз;
- 2. Жүйеге кіру батырмасын басыңыз.

Егер сізде әлі логин мен пароль болмаса немесе логин мен парольді ұмытып қалсаңыз, авторизация парағының оң жағында орналастырылған ақпаратты оқыңыз.

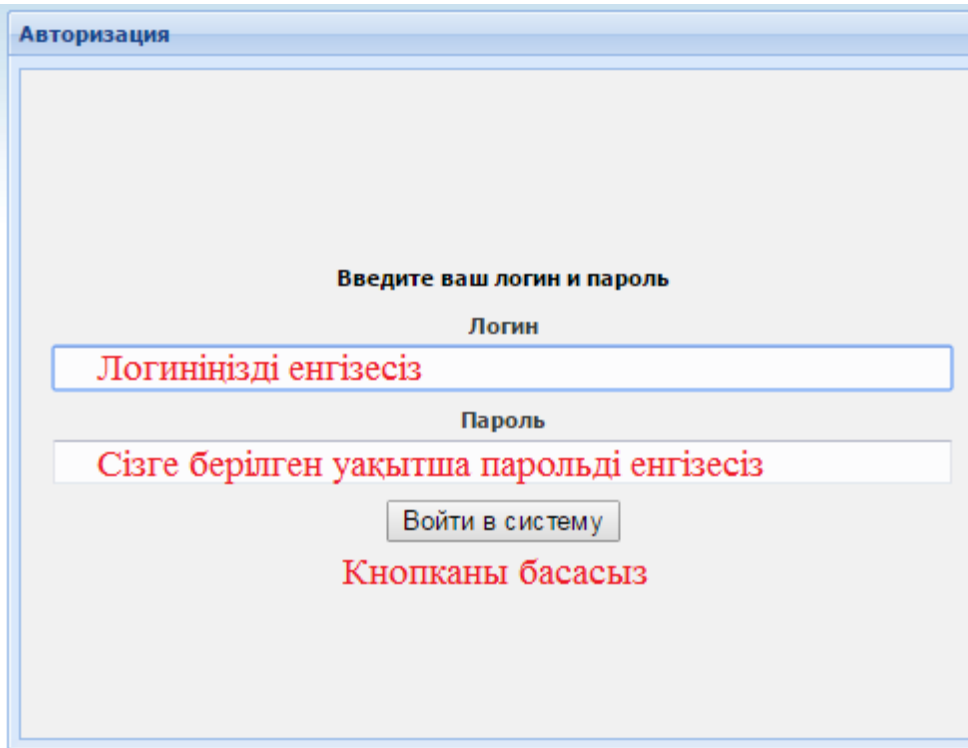

1 сурет - Пайдаланушының авторизациясы парағы.

Универ жүйесіне бірінші рет кірген кезде парольді автоматты түрде өзгерту қажет болады. Парақтың оң жағында сіз қауіпсіздік саясатын көресіз, оны мұқият оқып шығыңыз (2-сурет).

Назар аударыңыз! Ағымдағы пароль - сіздің уақытша пароліңіз.

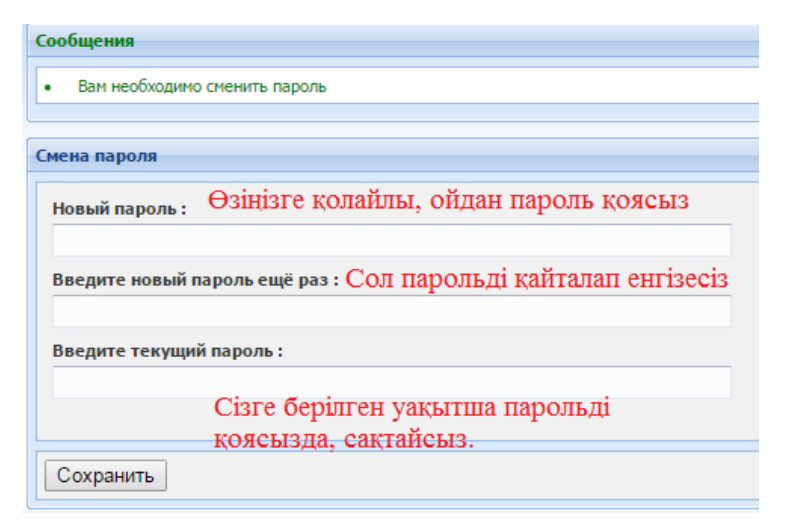

2 сурет - Парольді өзгерту парағы.

Жаңа парольді сақтағаннан кейін жүйе автоматты түрде сізді «Авторизация» бетіне бағыттайды. Сізге қайтадан кіру керек, бірақ жаңа парольмен.

## **Тест тапсыру**

- 1. Өзіңіздің жеке парағыңызда «Бакалавр» сілтемесі бойынша өтіңіз.
- 2. Ашылған терезеде «Тестирование» бөлімін таңдаңыз.
- 3. Қажетті дисциплинаны таңдап (2 рет шерту арқылы), тестті тапсыра бересіз.

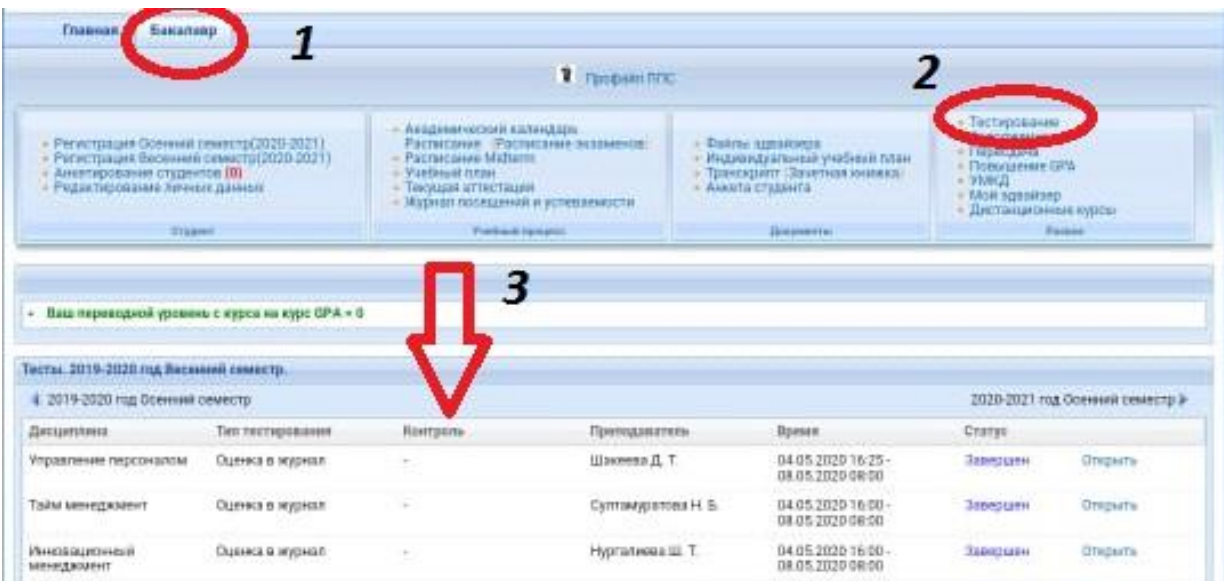